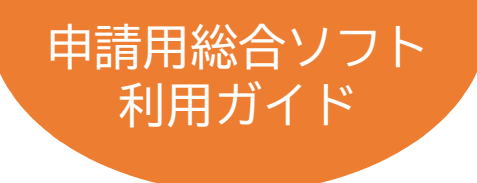

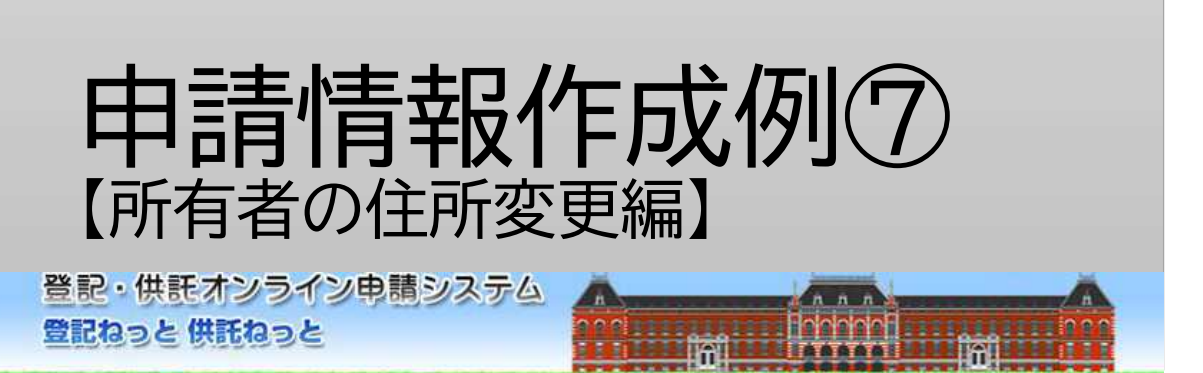

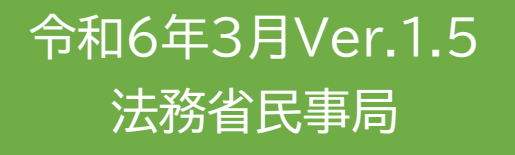

# はじめに 「オンライン申請の流れ」

オンラインで登記を申請する際の手続・操作の流れは下図のとおりです。 本書では、このうち、Step1「申請情報の作成」について、次ページの場面設 定に沿った作成例を解説しています。

なお、その他の操作方法については、申請情報作成ガイド【不動産登記】(共通 編)を参照ください。

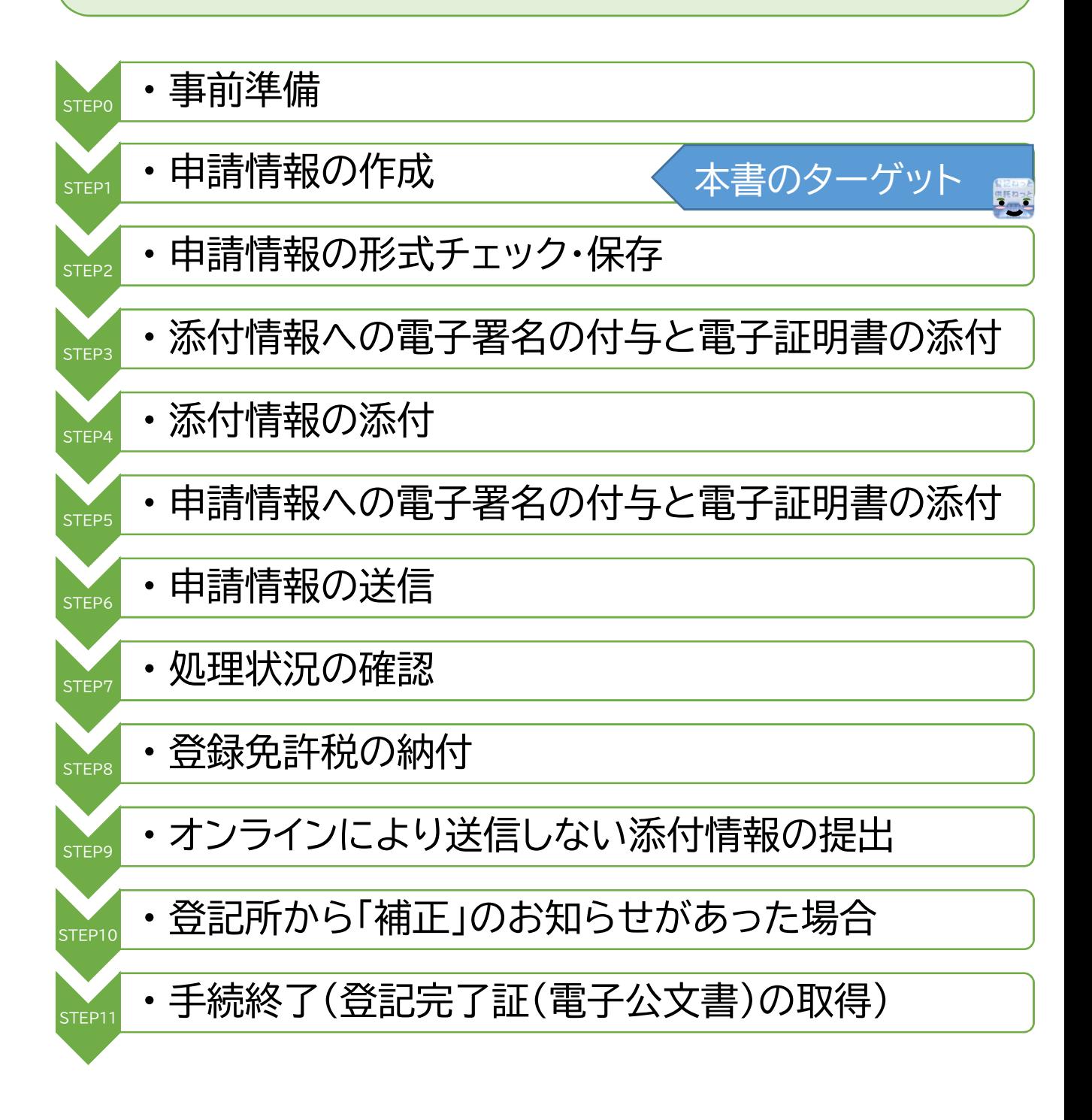

# 作成例の場面設定等

#### Case

土地及び建物の所有者である法務太郎が住所を移転したため、所有権の登記名義 人の住所変更を申請する

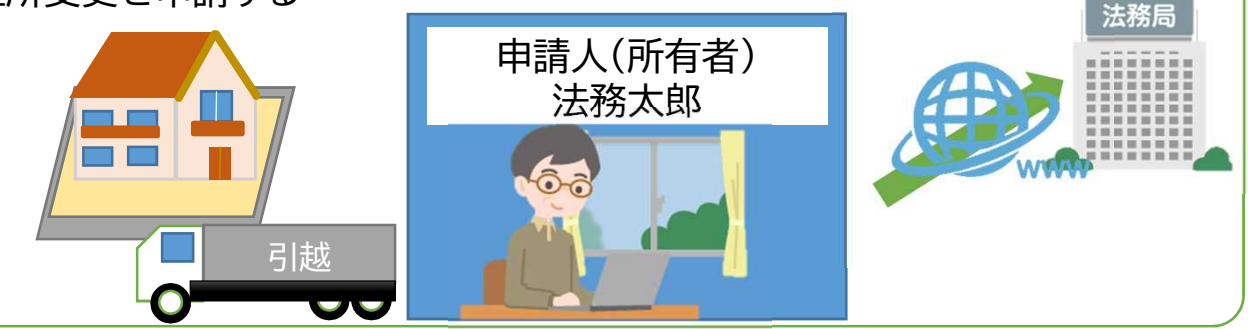

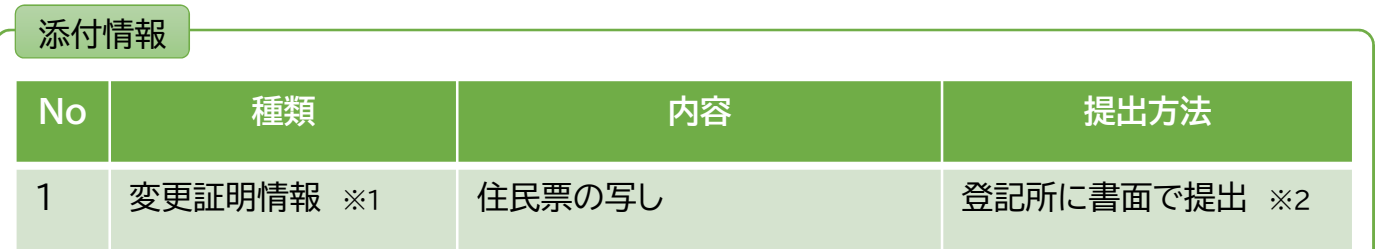

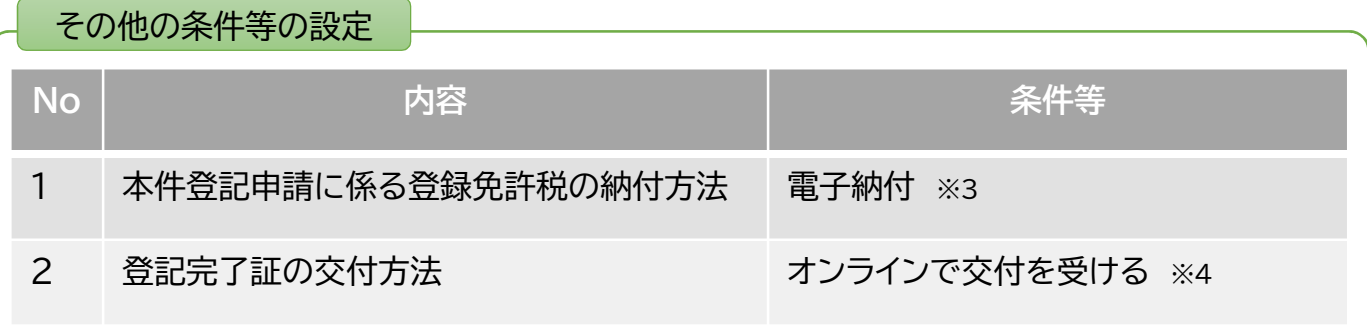

#### 注釈

- ※1 住所の変更を証明するものとして住民票の写しを添付します。この住民票の写しには、登記記 録上の住所(移転前の住所)、現在の住所(移転後の住所)及び住所移転の年月日が記載されて いる必要があります。
	- 登記記録上の住所の記載がない場合は、戸籍の附票や除かれた住民票の写しなどが必要となり ます。
	- なお、住民票コードを入力することにより、住民票の写しの提出を省略することができます。た だし、住民基本台帳ネットワークが運用される前に住所移転された場合や数回住所移転してい る場合には、省略することができないことがあります。
- ※2 書面により作成された添付情報は、オンライン申請の受付の日から2日以内(初日・休日等を 除きます。)に、登記所に持参するか、書留郵便等により送付する必要があります。
- ※3 登録免許税は、収入印紙で納付することもできます。収入印紙で納付する場合は、登録免許 税納付用紙に登録免許税額に相当する収入印紙を貼って、申請情報を送信した後、速やかに、 管轄登記所に提出してください。
- ※4 登記が完了した後、法務太郎は登記完了証の交付を受けることとなります。 登記完了証は、オンライン申請の場合であっても、当分の間、書面により交付することを申し出 ることができます。 登記完了証の交付の方法の申出方法等については、「登記完了証の交付の方法について (https://www.moj.go.jp/MINJI/minji05\_00057.html)」をご覧ください。

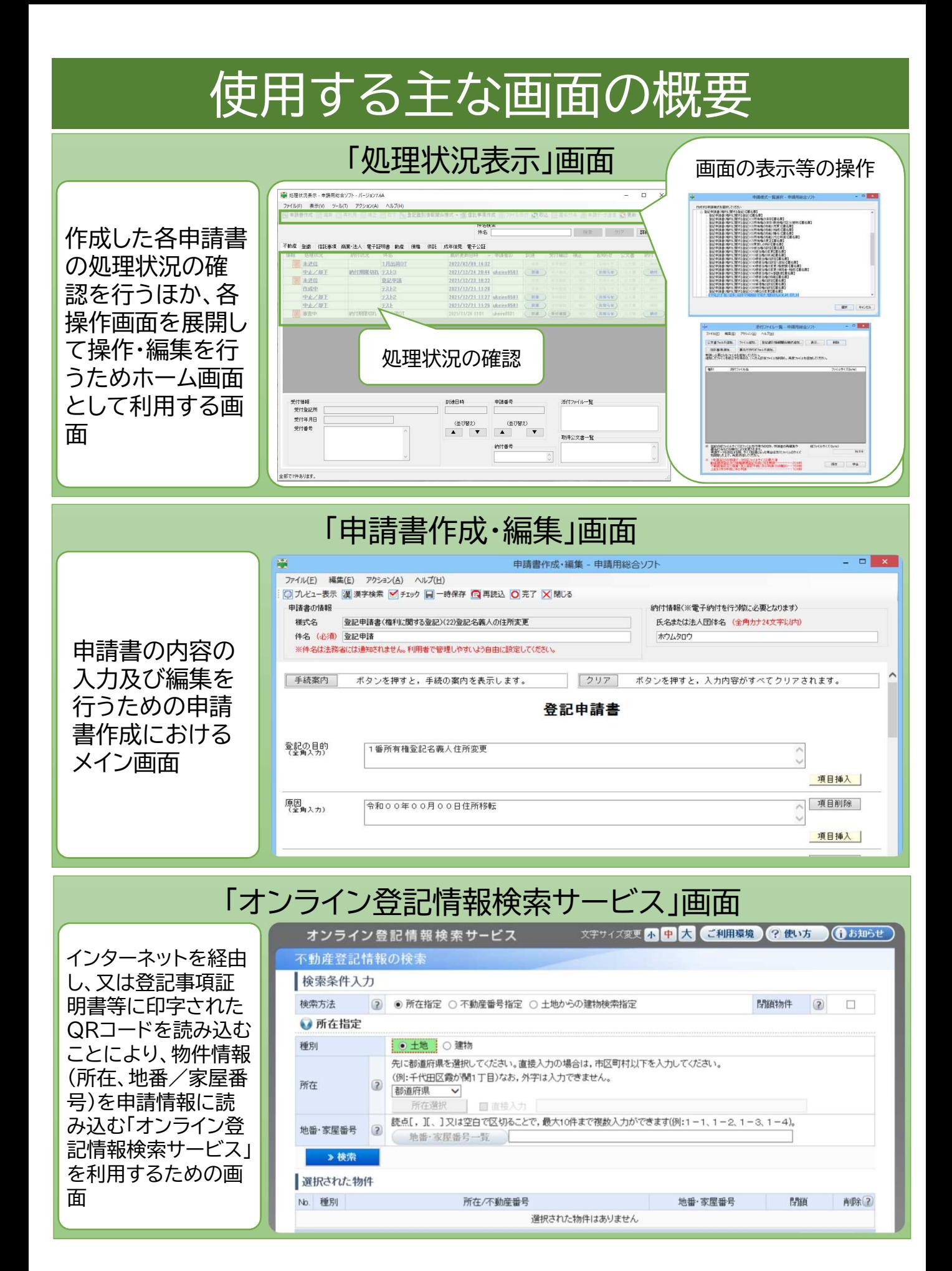

## Proc0 ト申請様式を選択

#### Point

申請する登記の種類・登記原因に合わせて、作成する登記申請情報の様式(申請様式)を選 択します。

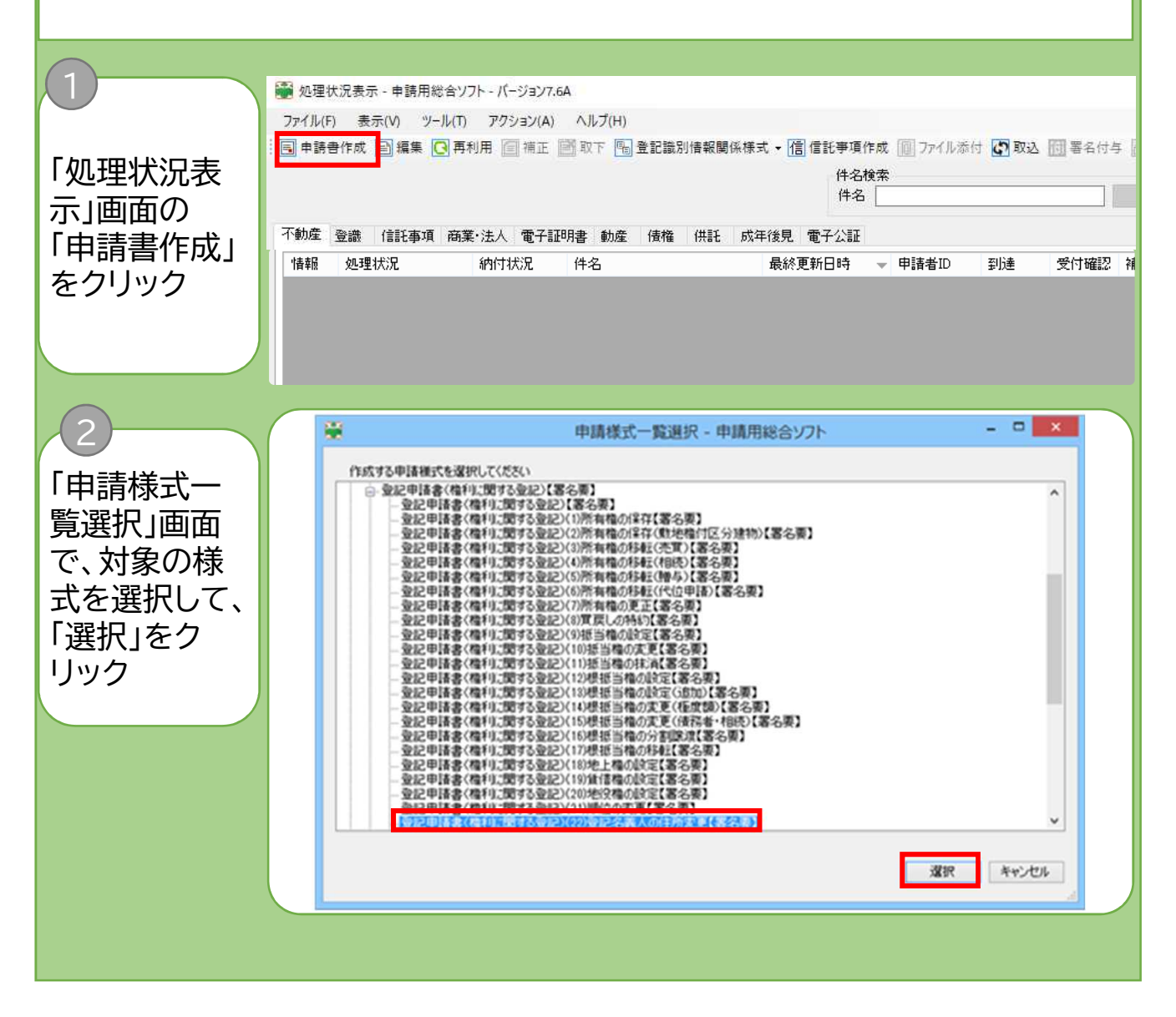

**Note** 本作成例においては、一覧選択のツリーから以下の順に選択します。 「不動産登記申請書」 →「登記申請書(権利に関する登記)【署名要】 →「登記申請書(権利に関する登記)(22)登記名義人の住所変更【署名要】

### Proc1 · 中請書の情報、登記の目的等の入力

### Point

「申請書作成・編集」画面で、申請書の情報、納付情報及び申請書の各項目(義務者まで)につ いて入力します。

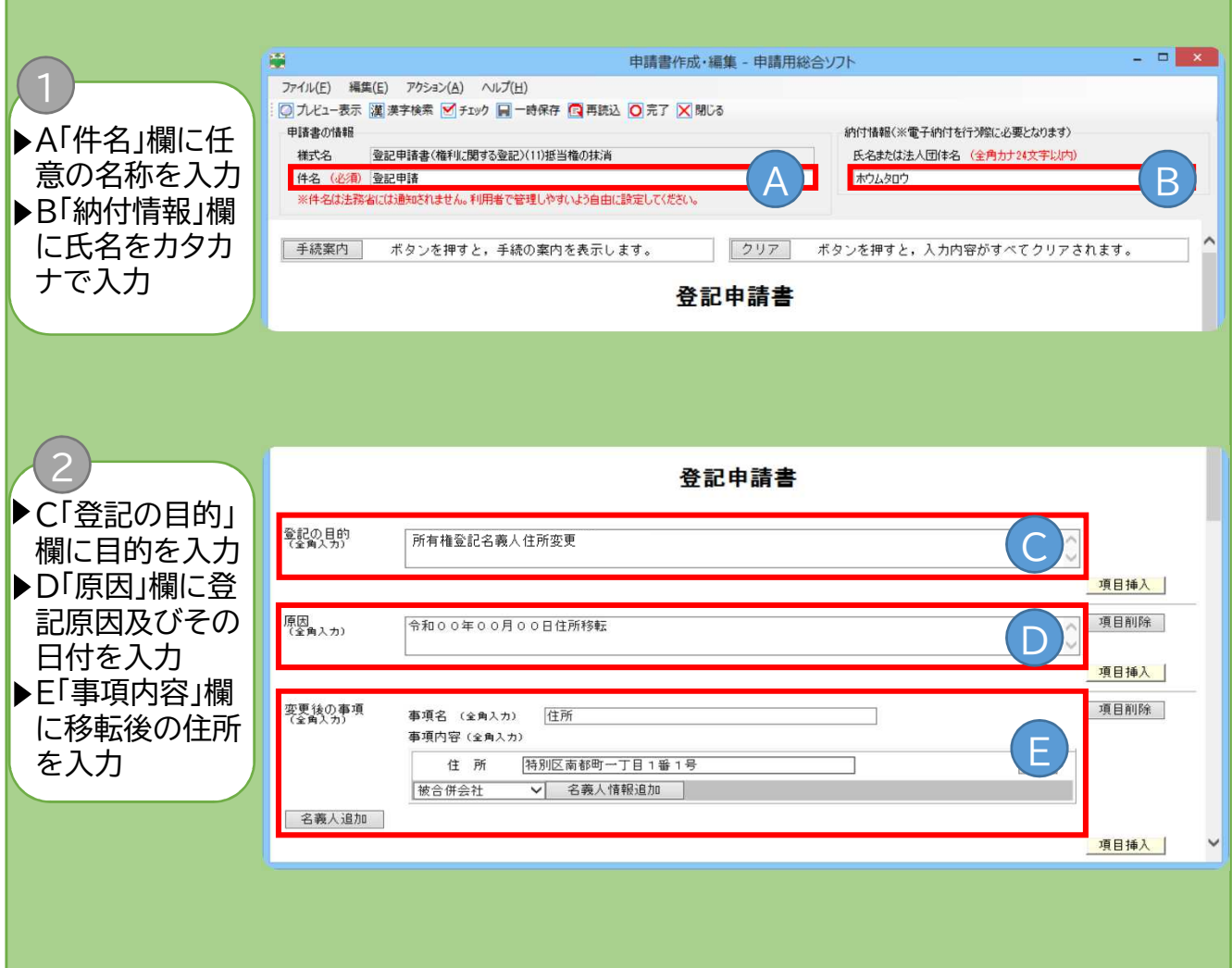

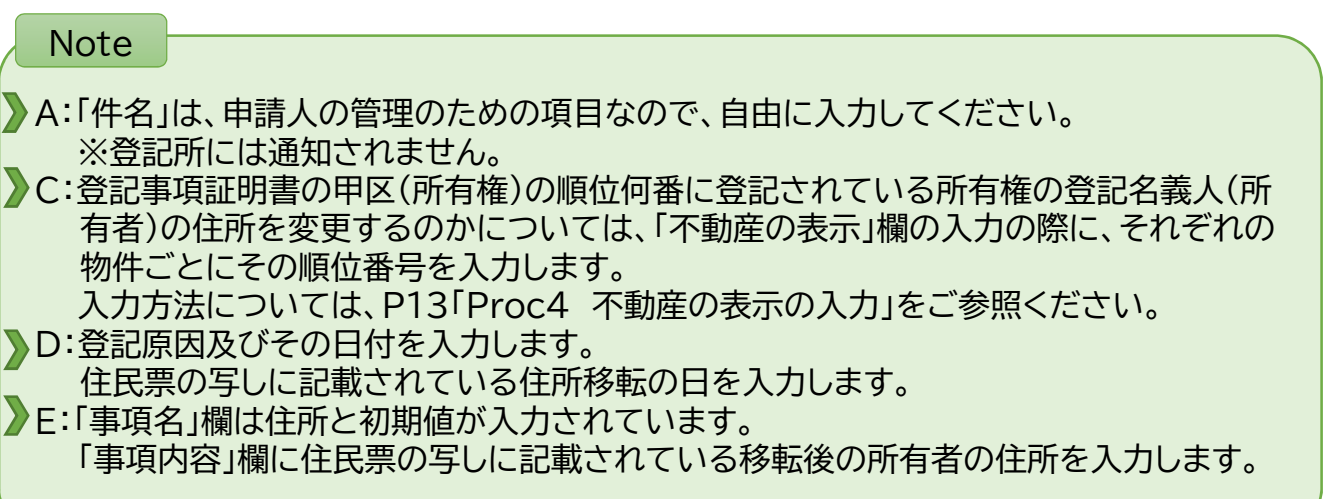

## Proc2 ト添付情報の入力

#### Point

「申請書作成・編集」画面で、添付情報について入力します。

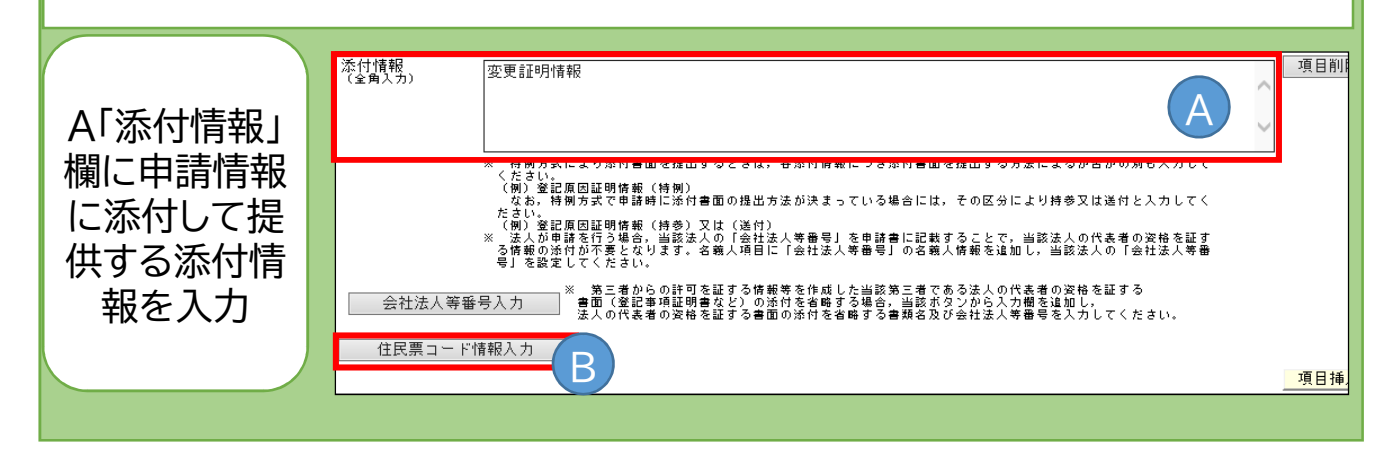

### Note 各添付情報のうち、書面で登記所に提出する情報については、名称の後に(特例)と入力し ます。 添付情報<br>(全角入力) 変更証明情報 (特例)

添付情報(書面)の提出方法が、登記所に持参するか又は書留郵便等で送付するか決定して いる場合は、次のように(持参)又は(送付)と入力します。

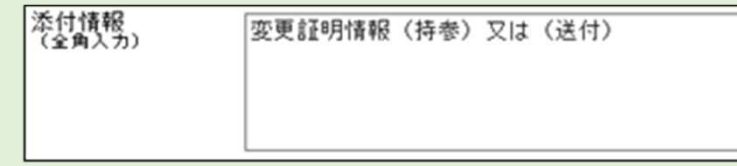

住民票コード情報(添付書類の省略)

※ 変更証明情報

B→ 所有者の住民票コードを入力すると、「住民票の写し」の提出を省略することができま す。

※ 住民基本台帳ネットワークが運用される前に住所移転された場合や数回住所移転され ている場合には、省略することができないことがあります。

> 住民票コード情報 (ここに住民票コードを入力します。)

### Column1

権利者・義務者・申請人兼義務者代理人の会社法人等番号を添付情報として提供する方法

法人が申請を行う場合、当該法人の「会社法人等番号」を申請書に入力して提供することで、当該法人 の代表者の資格を証する情報の添付が不要となります。「会社法人等番号」を入力する際は、次のとおり 名義人項目に「会社法人等番号」の名義人情報を追加し、当該法人の「会社法人等番号」を設定します。

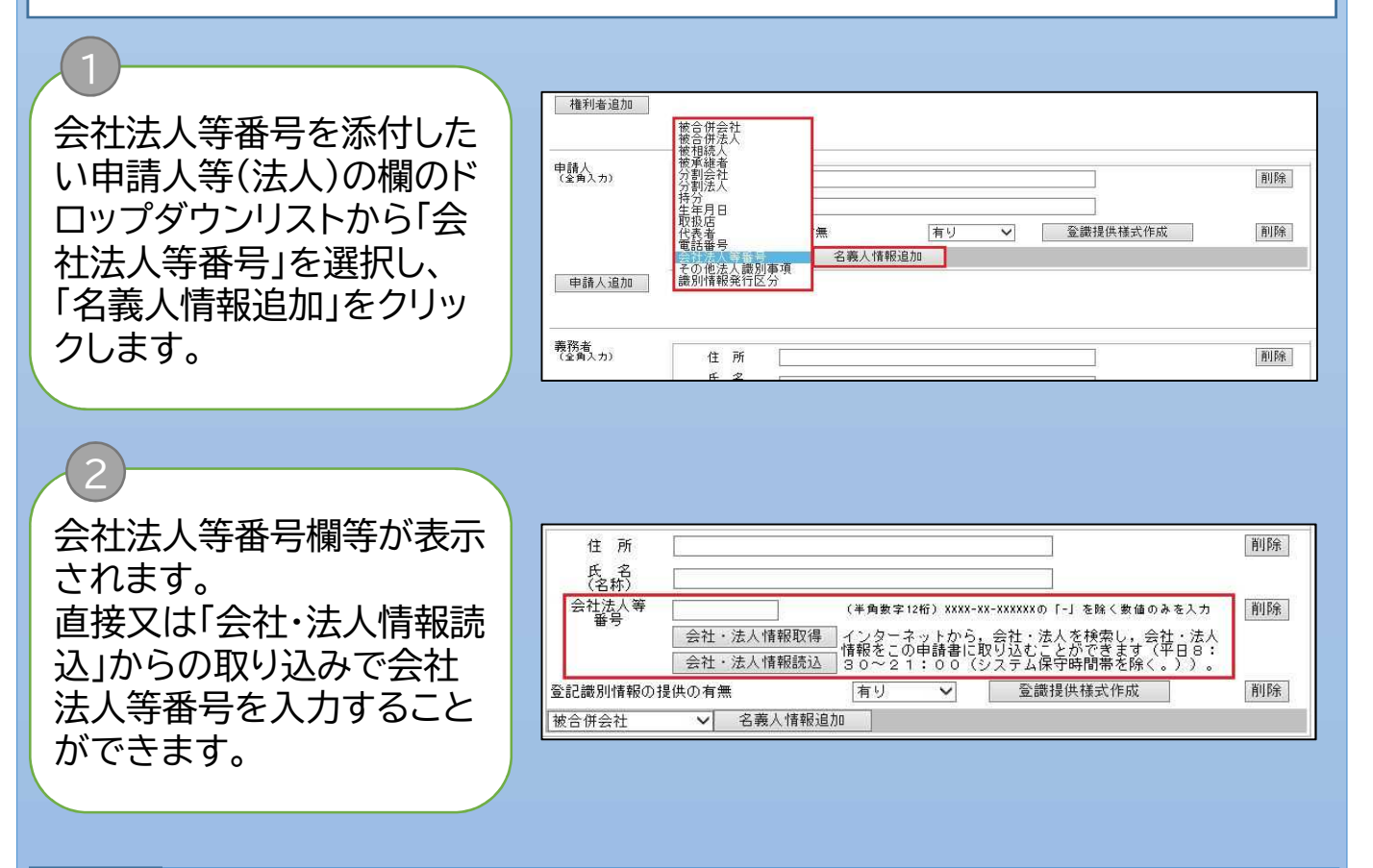

#### 参考

「会社・法人情報取得」: 検索サービスを利用して会社法人等番号を含む会社・法人情報を取得します。 登記・供託オンライン申請システムにログインしていない場合、「会社・法人情報取得」をクリッ ク時に「ログイン」画面が表示されるため、ログインしてください。

#### 「会社・法人情報読込」:

上記「会社・法人情報取得」から取得した会社・法人情報を申請情報に取り込みます。 会社法人等番号は、12桁の数字です。また、社会保障・税番号制度(マイナンバー制度)により 会社法その他の法令の規定に基づき設立の登記をした法人に指定される法人番号(13桁)は、 登記簿に記録された会社法人等番号(12桁)の前に1桁の数字を付したものです。

## Proc3 ト申請年月日等の入力

#### Point

「申請書作成・編集」画面で、申請年月日から登録免許税までを入力します。

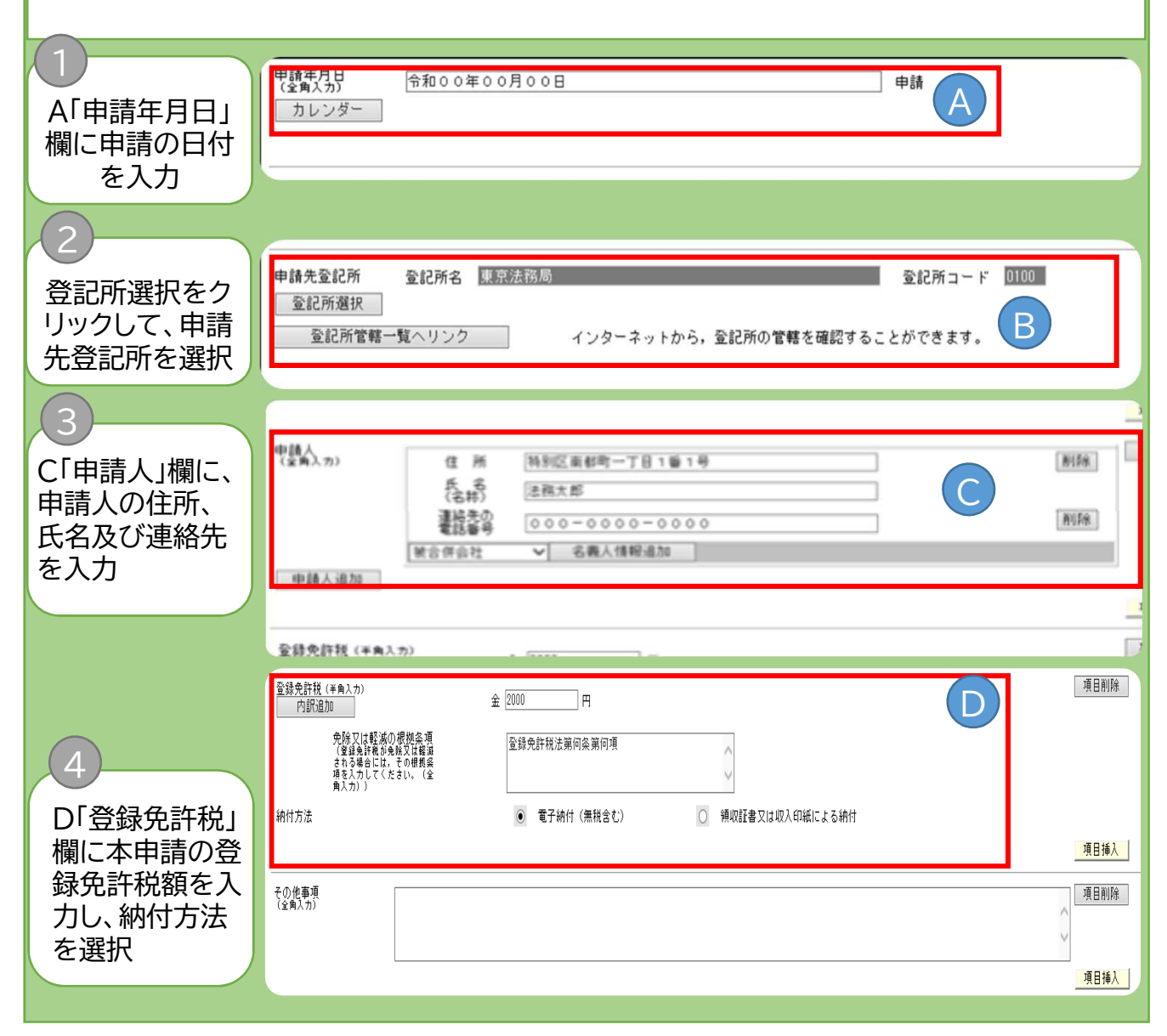

#### **Note** A:17時15分以降に送信した申請情報は、本欄の内容にかかわらず翌業務日の受付となり ます。 C:申請人の住所及び氏名を正確に入力します。提出する「住民票の写し」の内容と一致する必要が あります。 また、申請内容の補正等のため、登記所から連絡する必要がある際に、その連絡先となる電話番 号を入力します。 D:登録免許税額は、土地又は建物1個につき、1,000円です。例のように土地及び建物について 申請する場合は2,000円になります。

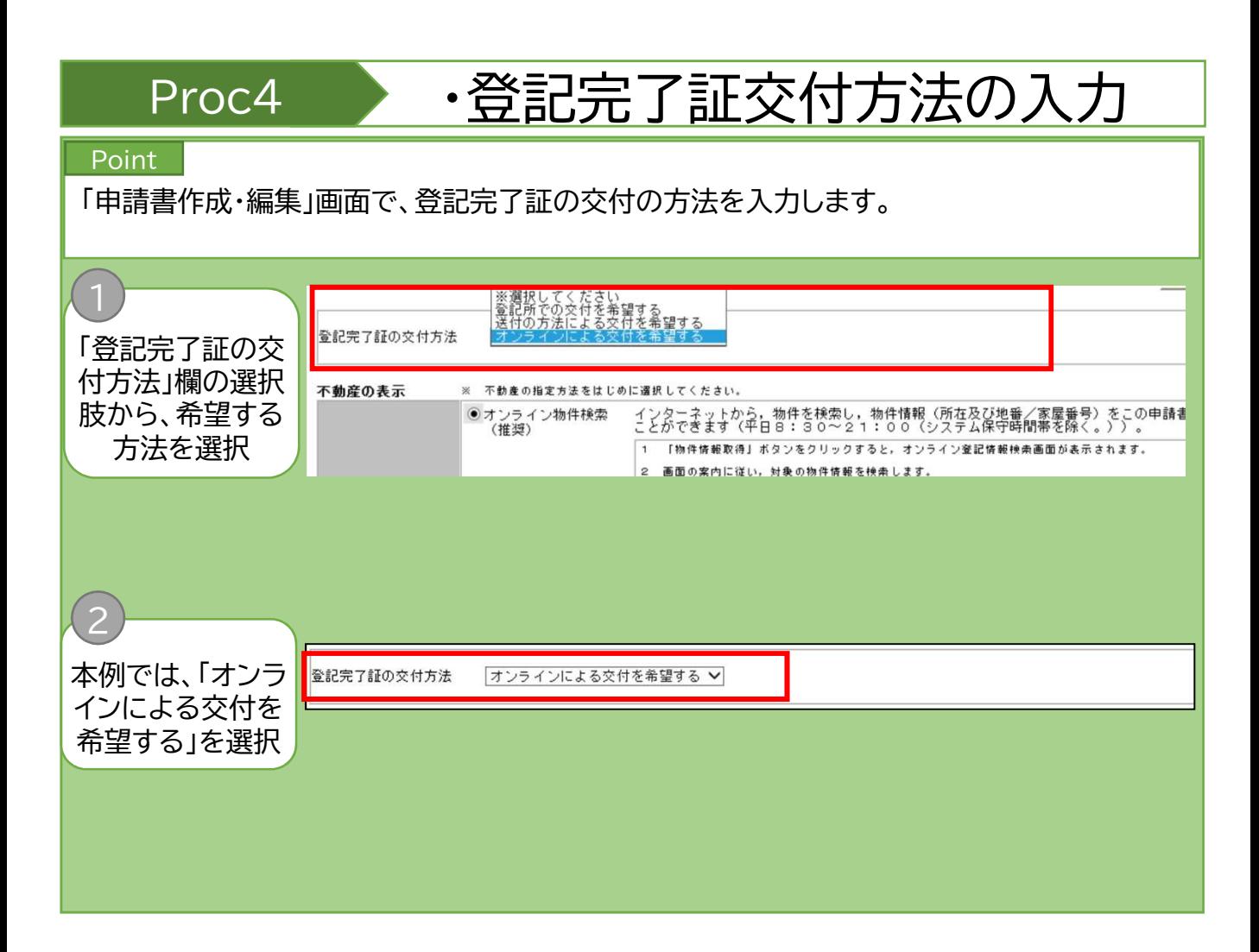

### **Note** 登記完了証の交付は、オンラインによる交付のほか、登記所での交付又は送付の方法によ る交付を希望することができます。 送付の方法を希望する場合には、登記手続が完了するまでに郵便切手を登記所に提出す る必要があります。 詳細については、法務省HP(https://www.moj.go.jp/MINJI/minji05\_00057.html)を御確認く ださい。

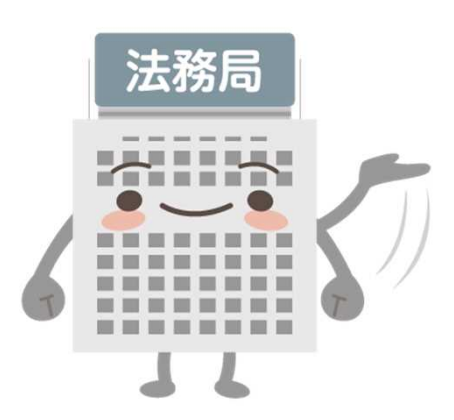

## Proc4 ·不動産の表示の入力

#### Point

「申請書作成・編集」画面で登記申請の対象となる不動産の表示(所在、地番(建物の場合は 家屋番号)、申請情報)を入力します。

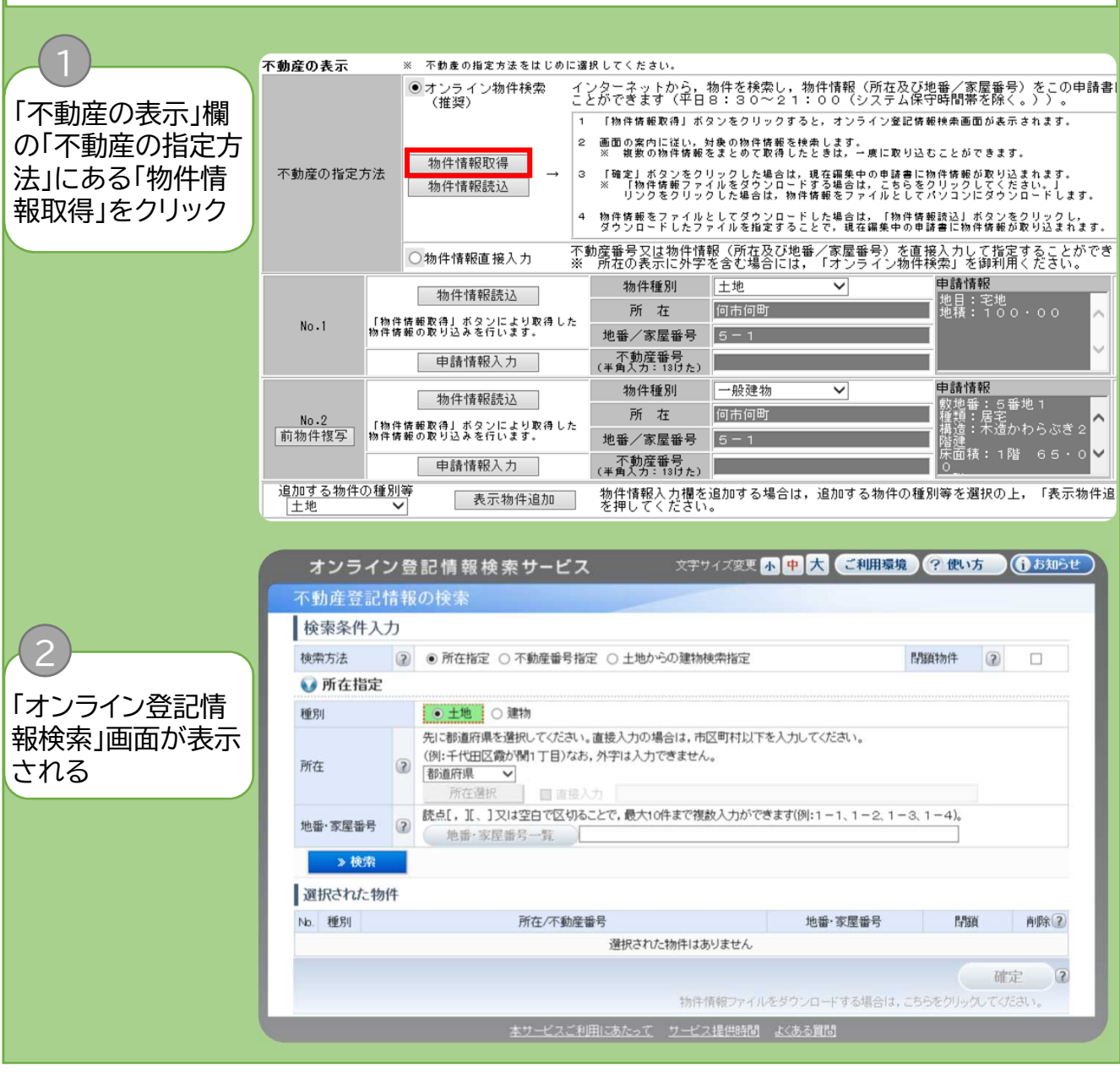

#### **Note**

不動産の表示の入力する際に、不動産を指定する方法として、大きく分けて①オンライン物 件検索を利用する方法と②物件情報を直接入力する方法があります。 ①の方法を利用すると、正確に不動産を指定することができます(本書では、次ページから

①の方法で説明します。)。

①の方法は、さらに「QRコード読込」による方法もあります(Column2参照)。

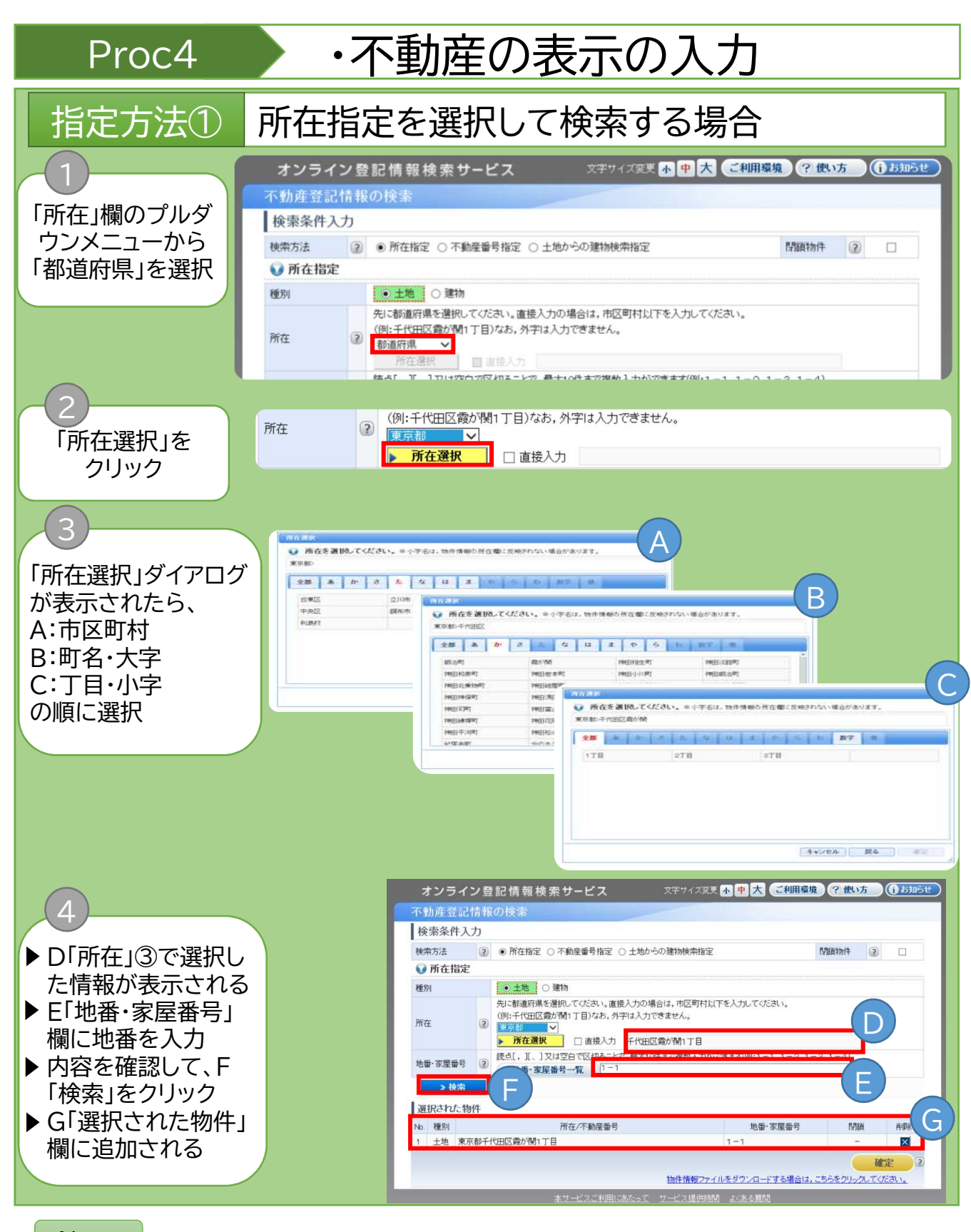

#### Note

地番又は家屋番号を入力する際は、「1番23」の場合は「1-23」又は「1-23」と、「1番23の 4」の場合は「1-23-4」又は「1-23-4」と入力してください。 なお、地番又は家屋番号を読点[ ,][ 、 ] 又は空白で区切ることで、最大10件まで入力がで きます(例:1-1、1-2、1-3、1-4)。

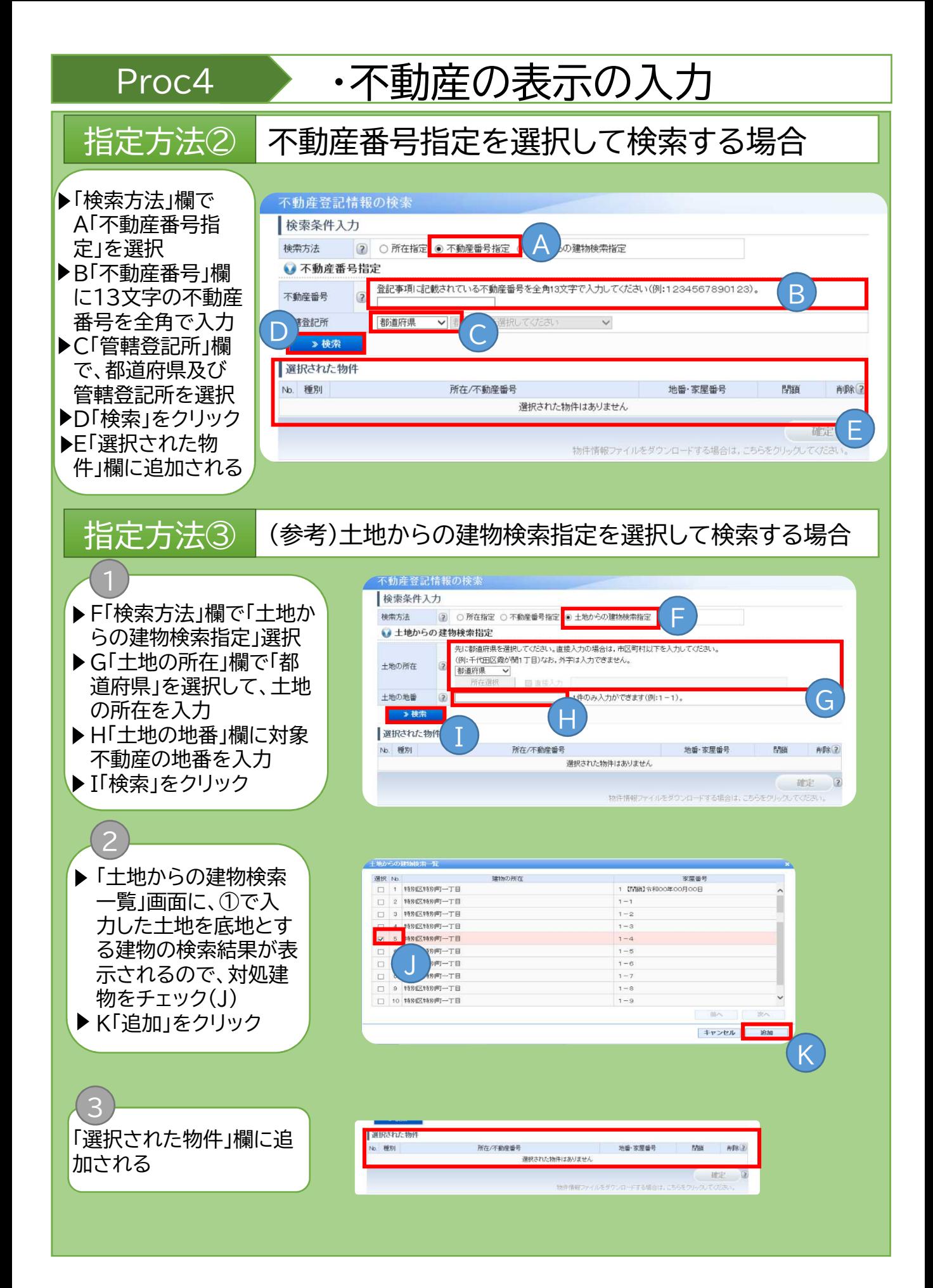

## Proc4 ·不動産の表示の入力

#### Point

検索した物件情報を申請情報へ反映し、物件情報以外の必要事項を入力します。

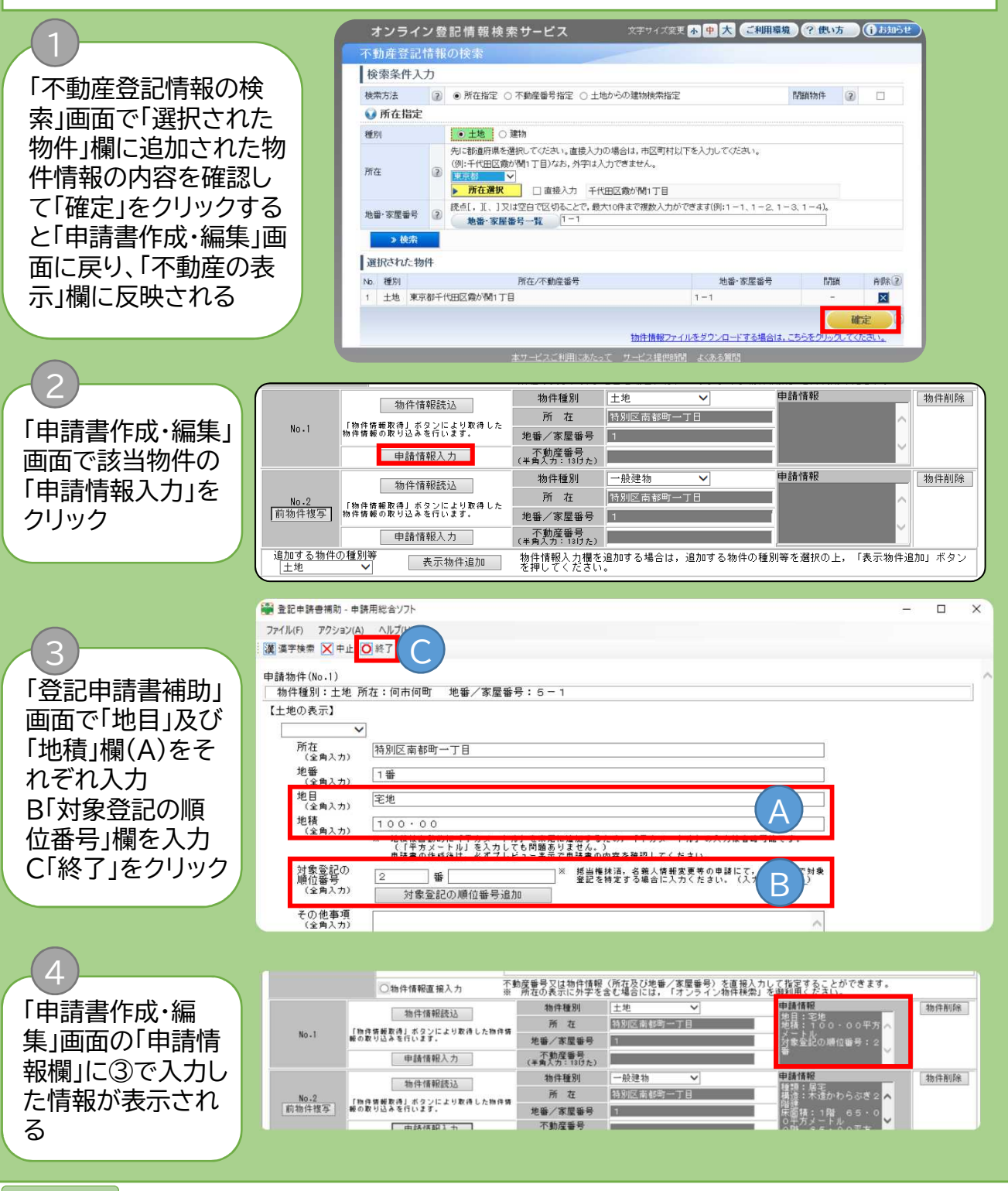

#### **Note**

B:住所変更の登記をする順位番号を入力して、変更する対象を特定する必要があります。 ③の「登記申請書補助」画面で入力した内容は、「終了」をクリックした際に形式チェックがさ れ、形式的な誤りがある場合はエラーが表示されます。エラーが表示された際は、内容を確 認・修正し、再度「終了」をクリックしてください。

### Column2

#### 登記事項証明書等に印字されたQRコードを使用して、不動産を指定する方法

不動産を指定する方法として、これまで紹介した方法のほか、QRコードリーダをお持ちであれば登記事 項証明書又は登記情報提供サービスで提供された登記情報に印字されたQRコードを読み込むことで、 簡単に不動産を指定することができます。

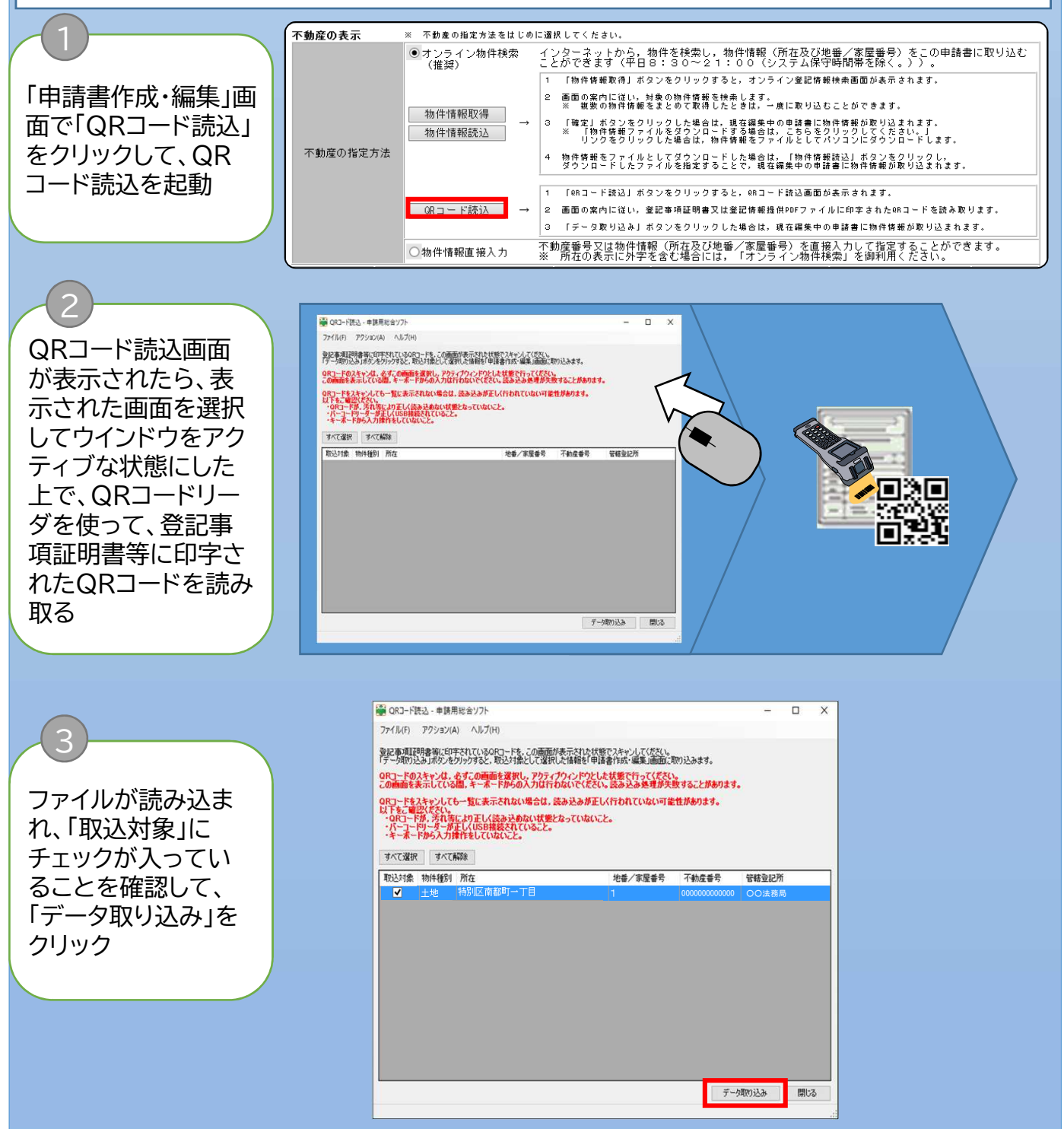

#### Proc5 ト形式チェック Point 作成した申請情報に形式的な誤りが無いかチェックします。 蘭 申請書作成·編集 - 申請F ファイル(E) 編集(E) アクション(A) ヘルプ(H) ◎ プレビュー表示 漢 漢字検索 <mark>図 チェック ■</mark> 一時保存 ■ 再読込 ◎ 完了 × 閉じる 「申請書・作成編 申請書の情報 様式名 受記申請書(権利に関する登記)(1)所有権の保存(代理申請用) 集」画面上部の 件名 (必須) 登記申請 ※件名は法務省には通知されません。利用者で管理しやすいよう自由に設定してください。 「チェック」をク リック 手続案内 ボタンを押すと、手続の案内を表示します。 クリア 登記申請書 エラーあり ノイン マンコン エラーなし **申請書作成·編集 - 申請用** ファイル(E) 編集(E) アクション(A) ヘルプ(H) ◎九七1-表示 漢漢字検索 マチェック 日一時保存 日再読込 〇 元了 ※ 閉じる ッパと1~8次、運、米ナ休所(当)2:292 - 週 一切休け(通 内にG (3)7:2<br>申請者の情報<br>|様式名 | - 登記申請者〈権利法関する登記〉(1)所有権の保存(代理申請用)<br>|弁名 (必<mark>和</mark> - 登記申請 <br>約付情報(※電子約付を行う際に必要となります)  $\mathbf{x}$ チェック結果 氏名または法人団体名 (全角カナ24文字以内) ホウムタロウ FAG (心理) 家記中時<br>(中名は法務省には通知されません。利用者で管理しやすいよう自由に設定してください。<br> 工气 1.登記の目的 必須項目未設定です エラーはありません。 「手続案内 ボタンを押すと、手続の案内を表示します。 | クリア ボタンを押すと、入力内容がすべてクリアさ 登記申請書 軽の見り OK エラーの内容を確認した上で、 オレンジで表示された箇所を修正し、 「OK」を 再度「チェック」を行う クリック

Note

ここでは、必須項目の入力漏れや全角・半角など、入力内容の形式的なチェックが行われま す。エラーの内容を確認して、必要に応じて修正等を実施してください。

#### Proc6 · 中請情報の保存 Point 作成した申請情報を保存します。 ※ 申請書作成・編集 - 申請用総合ソフト ファイル(F) 編集(E) アクション(A) ヘルプ(H) ◎ プレビュー表示 漢 漢字検索 ■ チェック ■ 一時保存 ■ 再読2 ◎ 完了 X 閉じる 申請書の情報 Proc5の操作実施 様式名 登記申請書(権利に関する登記)(22)登記名義人の住所変更 後、「申請書作成・編 件名 (必須) 登記申請 集」画面が表示され ※件名は法務省には通知されません。利用者で管理しやすいよう自由に設定してください。 るので、「完了」をク リック 手続案内 ボタンを押すと、手続の案内を表示します。 クリ 登記申請 2 保存の確認 「保存の確認」ダイ 申請書は更新されています。 アログが表示され 保存しますか? たら「はい」をクリッ ク キャンセル はい(Y) いいえ(N)

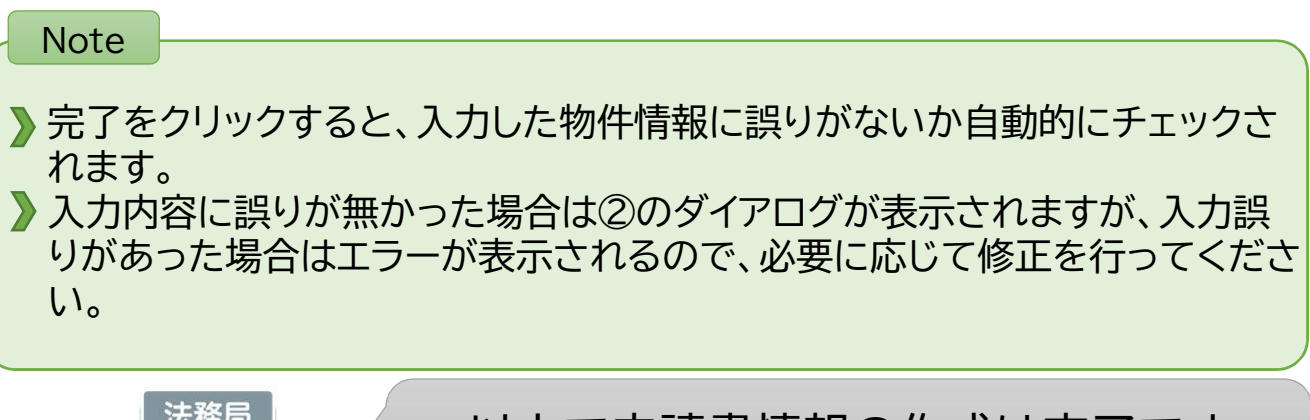

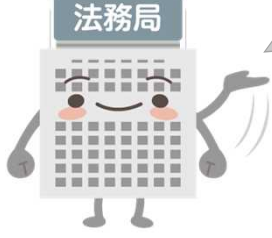

### 以上で申請書情報の作成は完了です 以降の操作は【共通編】をご参照ください